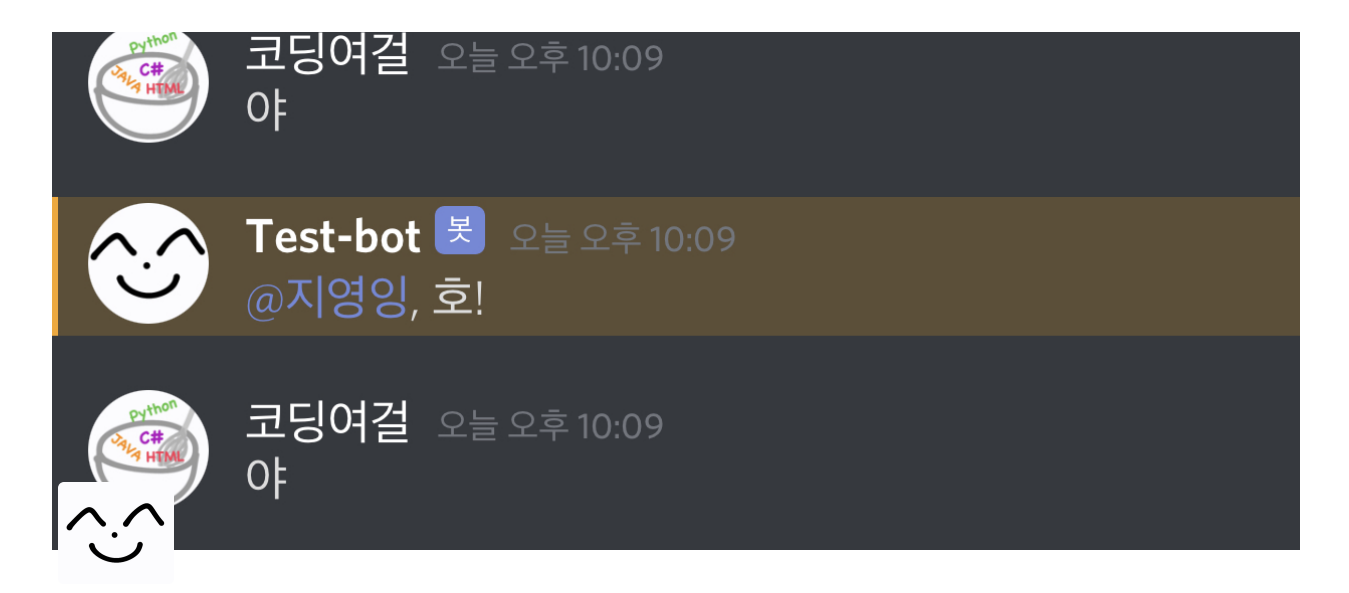

# **Discord-Bot** 만들기

YouTube - 웹개발 얼쑤 **[ALLSSU](https://www.youtube.com/channel/UCZtMUSjSh9CLeIgNKvDdwBw)**님의 영상을 참고해서 만들었습니다.

 **[discord.js](https://discord.js.org/#/)**로 디스코드 봇을 만들었습니다. 학교에서 **[node.js](https://nodejs.org/en/)** 수업을 듣고 있어서 영상을 보면서 따라 만들 때 도움이 되었습니다. 먼저 간단한 디스코드 봇을 만들고 그것을 응용해서 다 른 봇들도 만들었습니다. 친구들이 제가 만든 디스코드 봇으로 재미있게 사용하고 노는 모습을 보니까 뿌듯했습니다. 추후에 더 많은 기능들을 추가할 예정입니다. 혹시 만들다가 이해가 잘 안되시는 부분이 있으시면 댓글 남겨주세요~!

GitHub Link : **[github.com/jiyeong1004/Discord-bot\\_Test](http://github.com/jiyeong1004/Discord-bot_Test)**

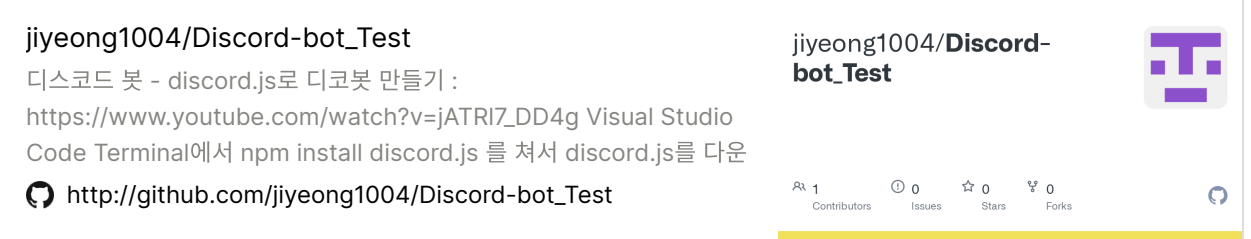

## **< Discord-Bot**을 만들기 전에 준비해야할 것들 **>**

#### [Node.js](https://www.notion.so/Node-js-da762921c0ef40a888ce90e7f877868c)

Visual Studio Code 다른 [Editor\(](https://www.notion.so/Visual-Studio-Code-Editor-2ad880121477433da5df3314b410282f)편집기)로 해도 됨

[discord.js](https://www.notion.so/discord-js-5b1f4e039e7b49e98ec4683c25dad232)

### **< Discord**에 우리가 만든 **Bot** 연결하기 **>**

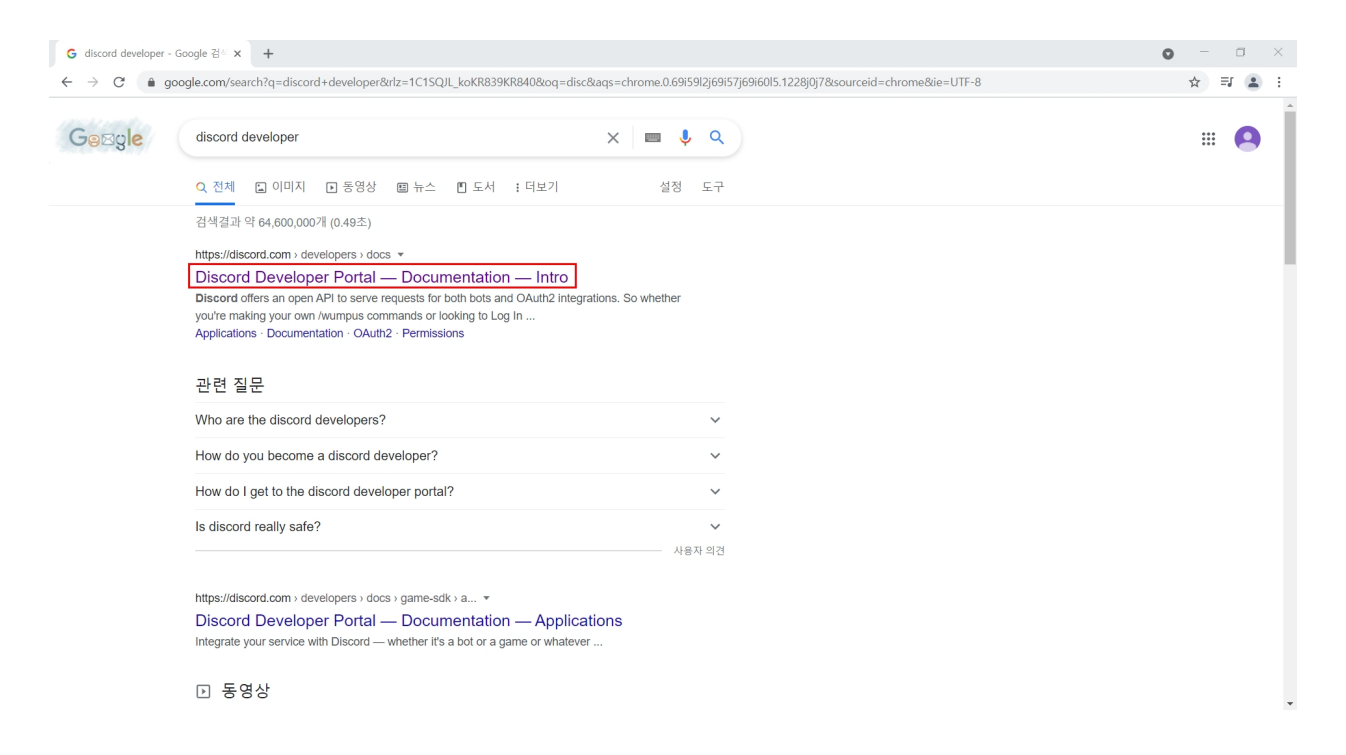

검색창에 discord developer를 검색해서 들어간다.

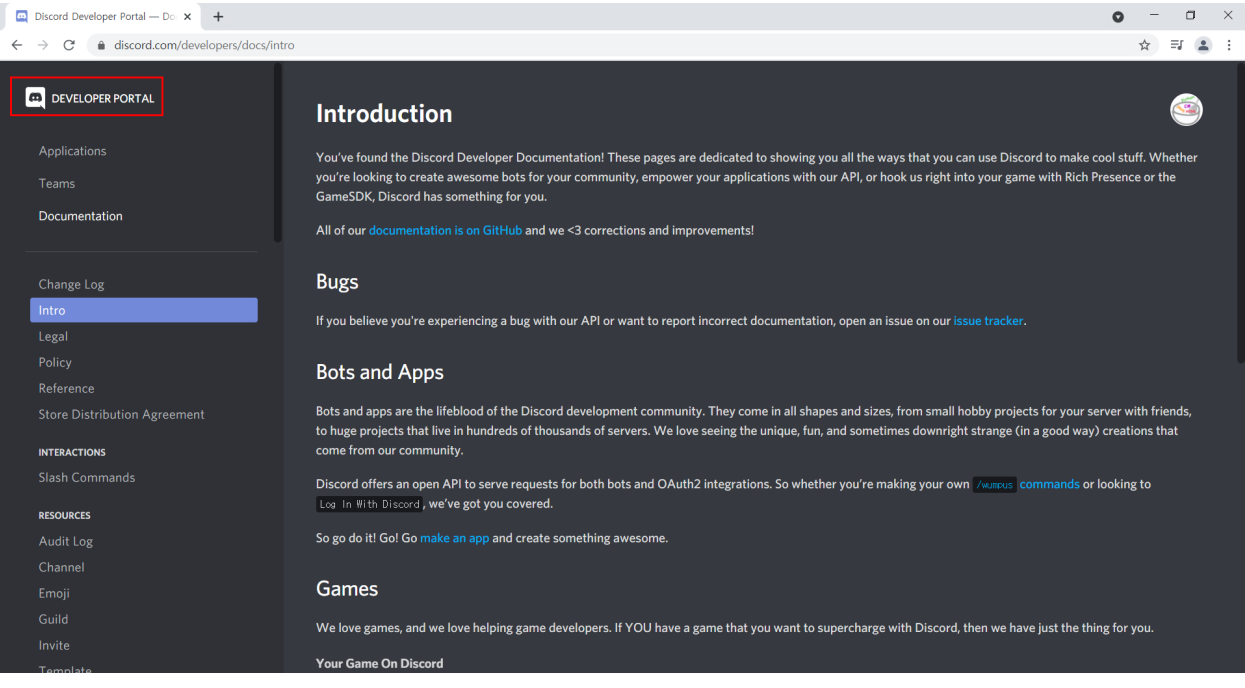

#### DEVELOPER PORTAL을 눌러준다.

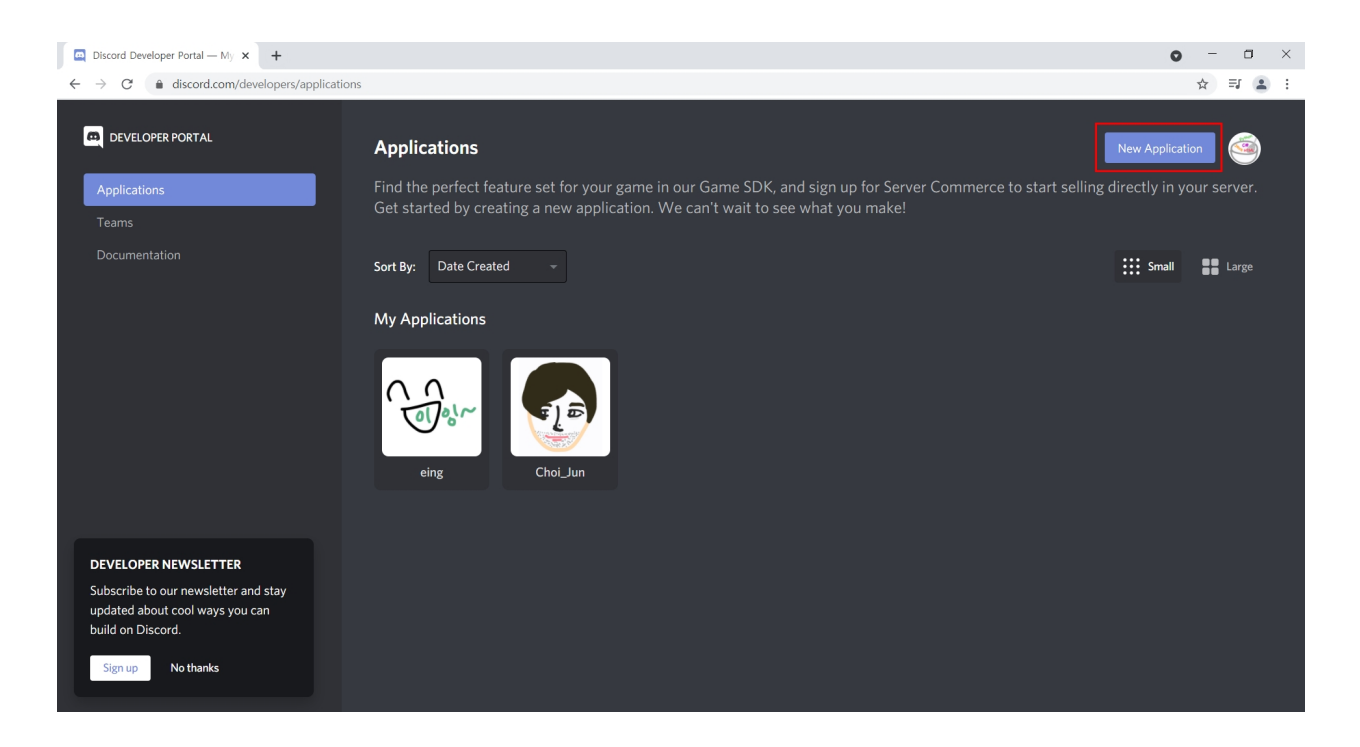

New Application을 눌러서 새로운 Bot을 생성해 준다.

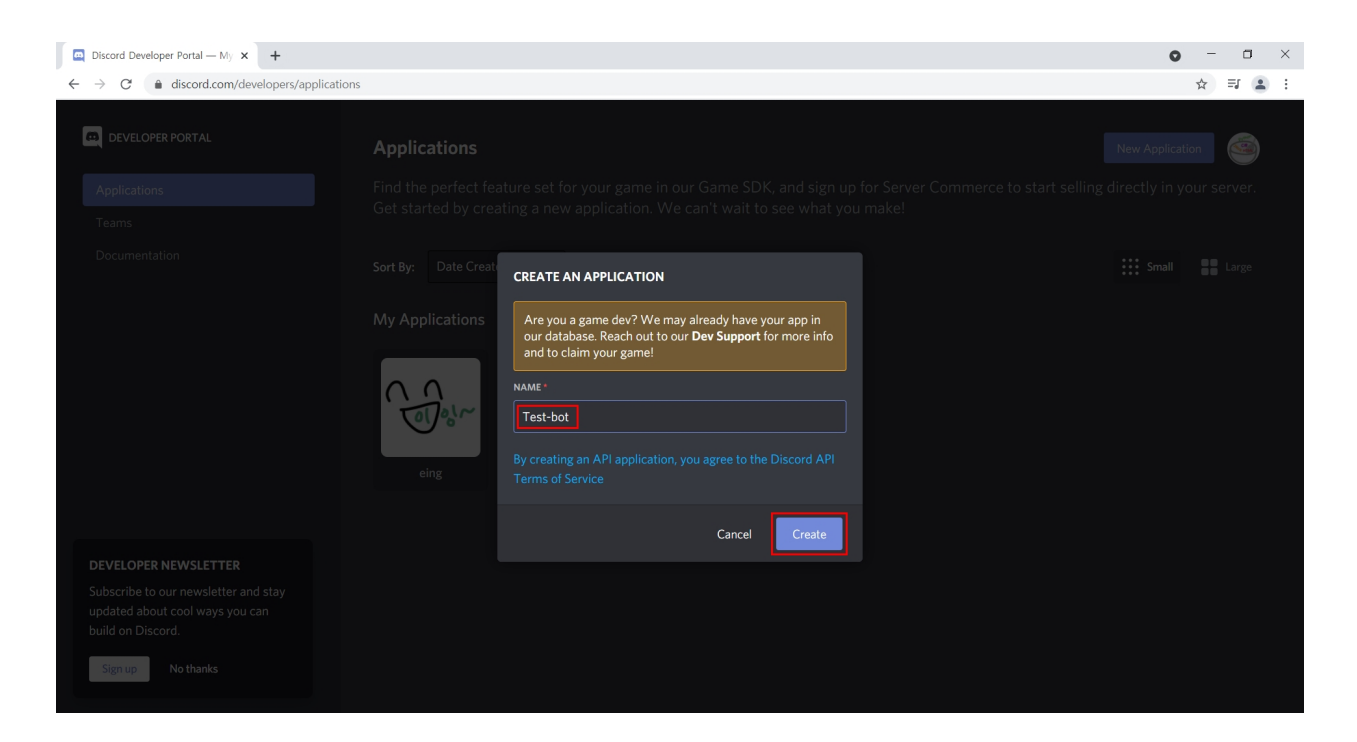

Bot Name을 정해주고 만들어준다. (Bot Name은 각자 하고 싶은 대로!)

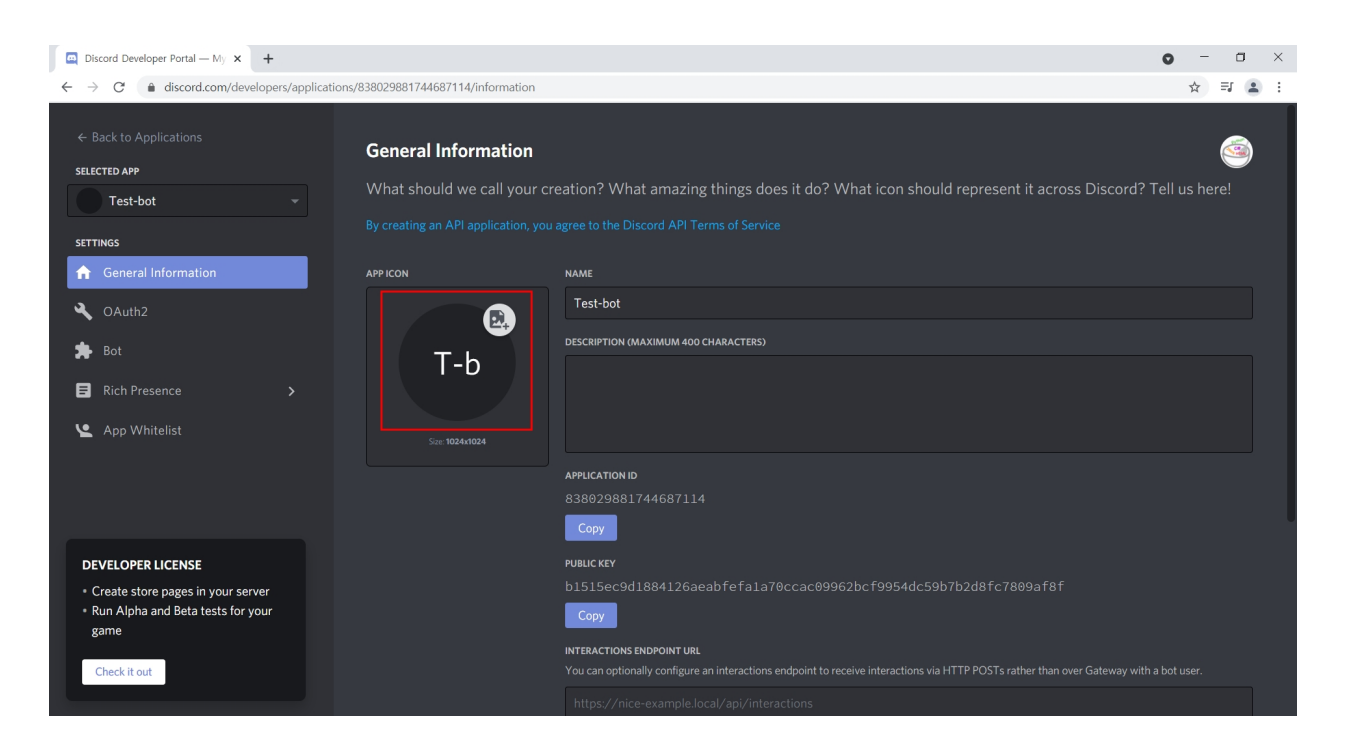

Bot이 생성된 것을 볼 수 있다.

프로필을 지정해주자!

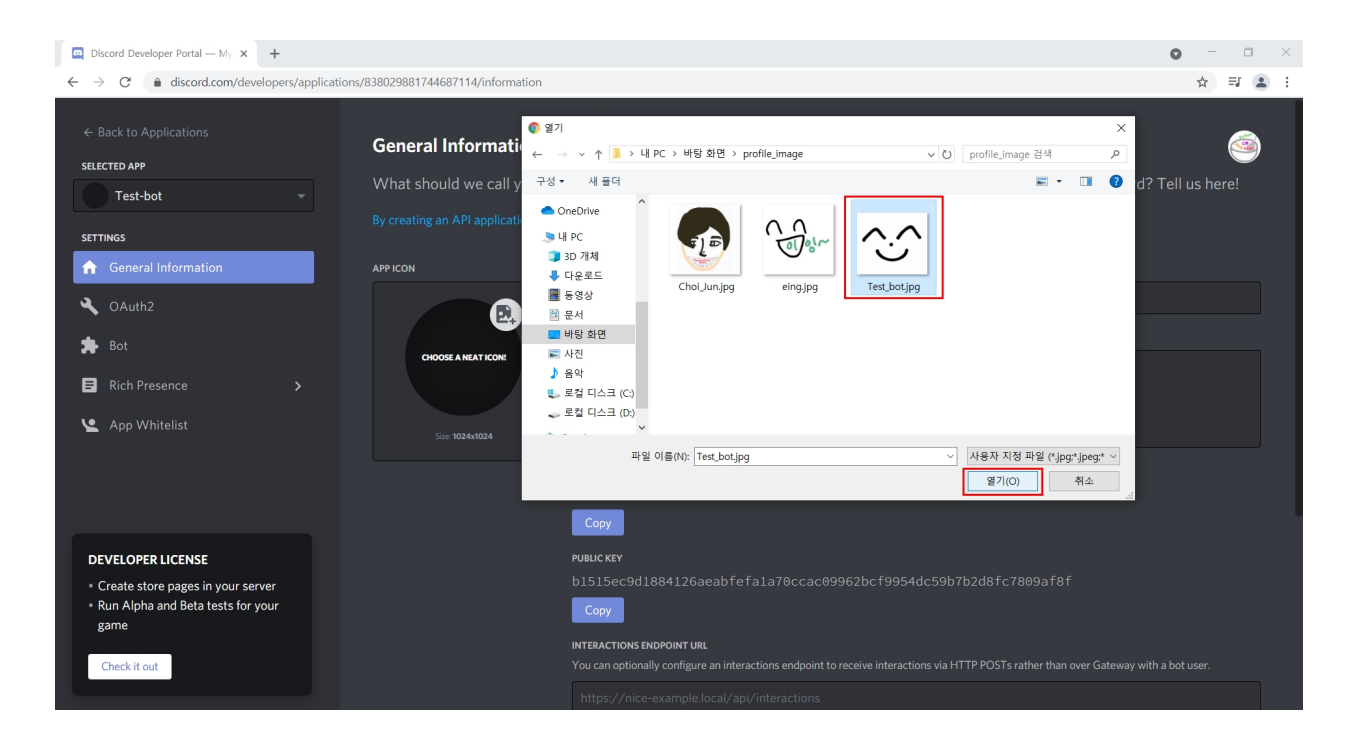

#### Bot의 프로필로 할 사진을 골라준다.

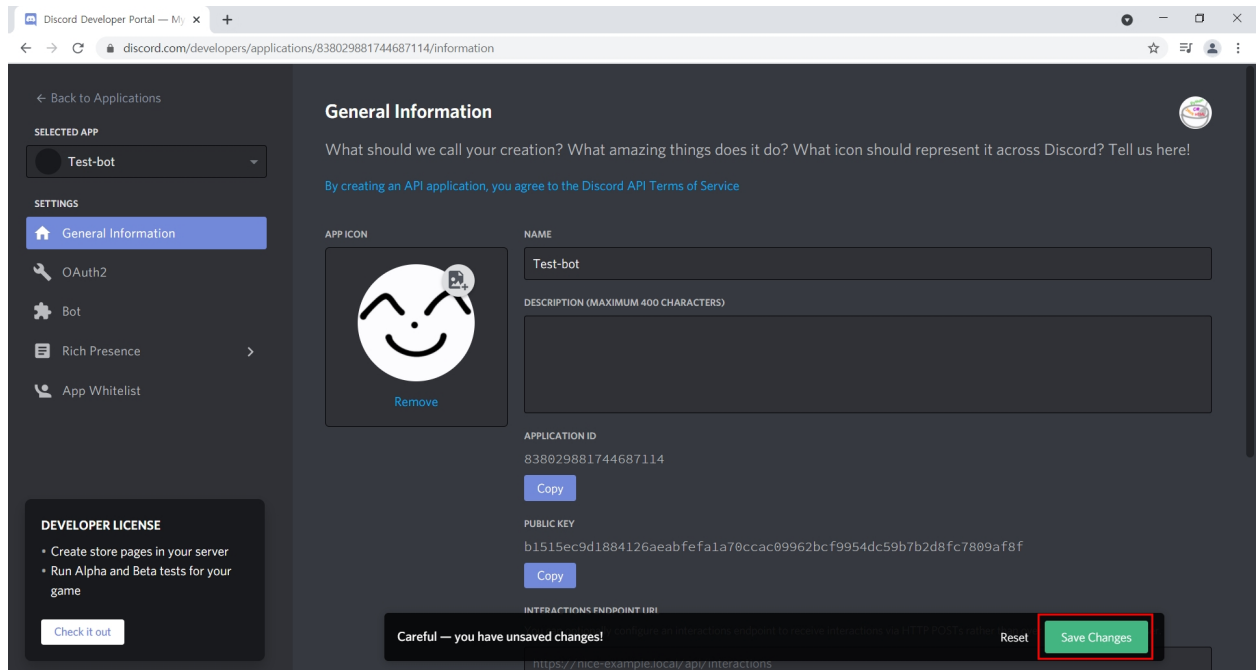

#### Save Changes를 눌러 프로필 사진을 변경해 준다.

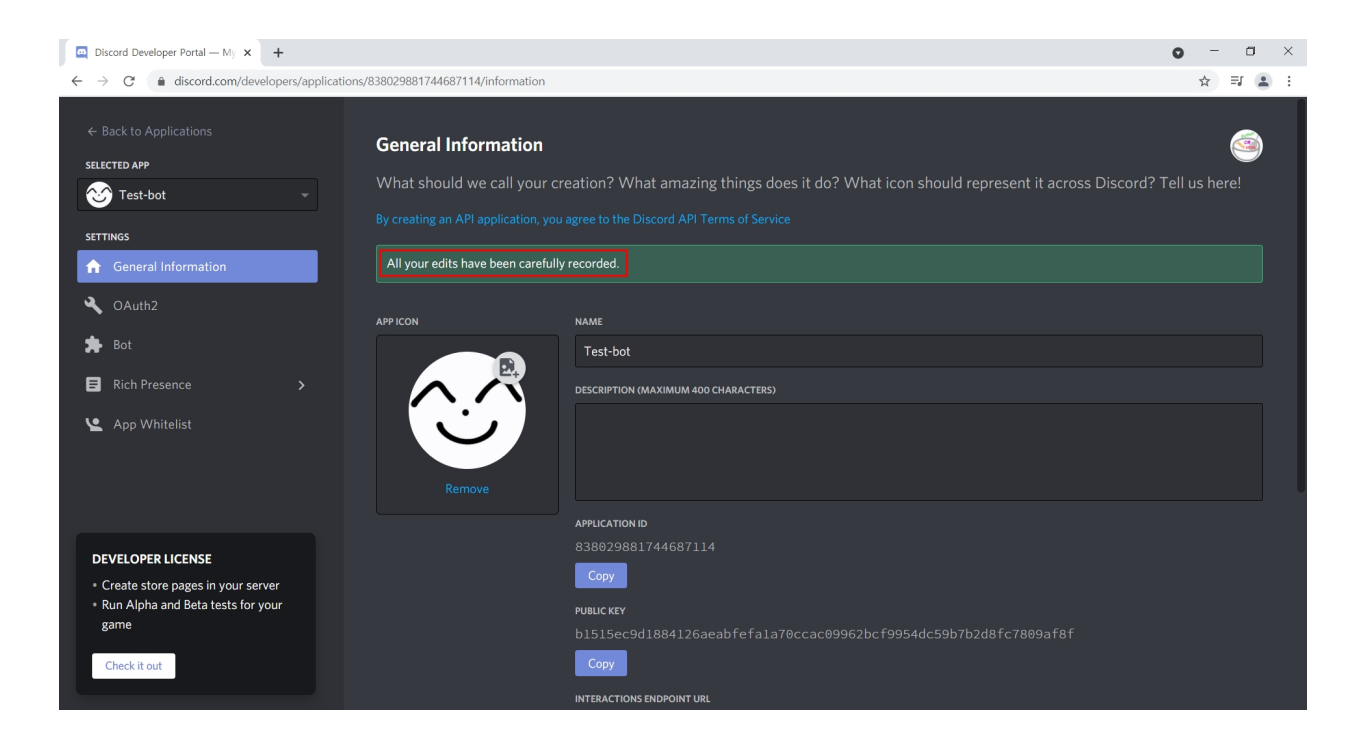

#### 프로필이 변경되었다.

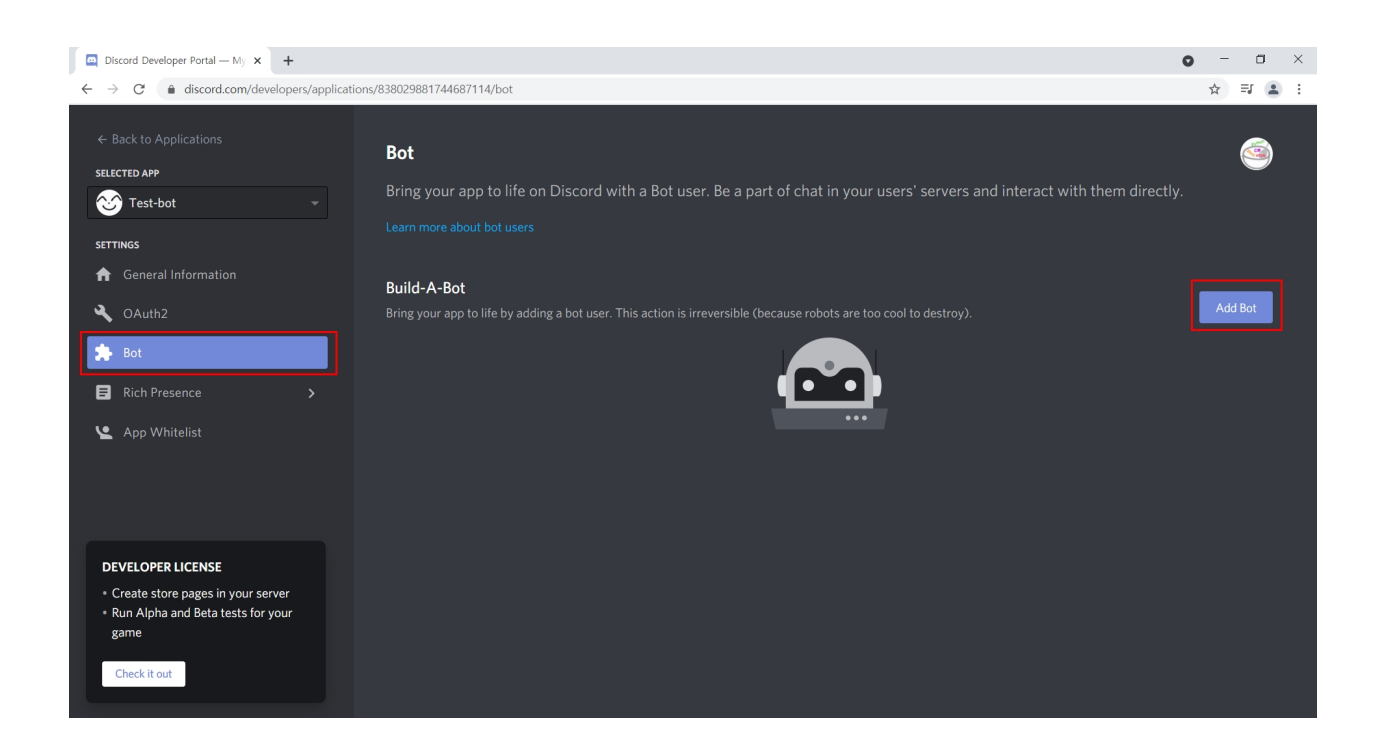

#### Bot에 들어가서 Add Bot을 누른다.

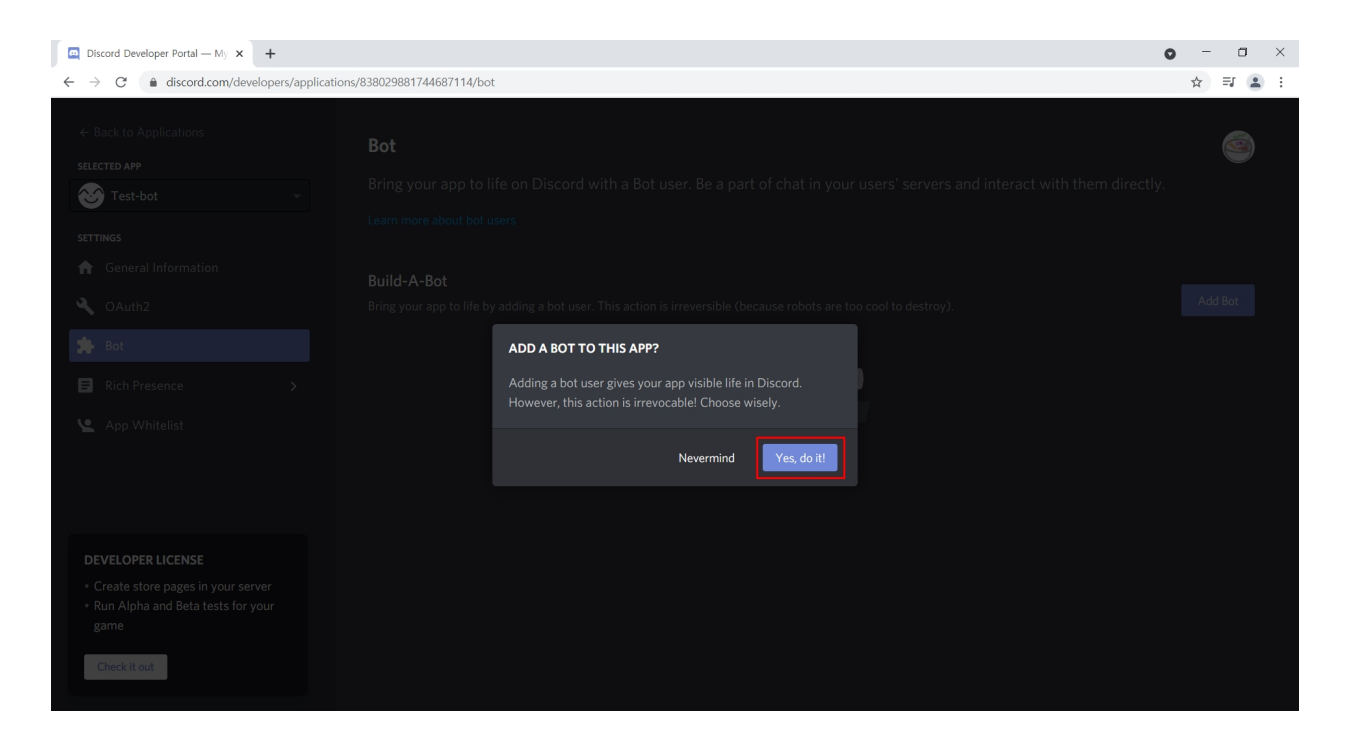

Yes, do it!을 누른다.

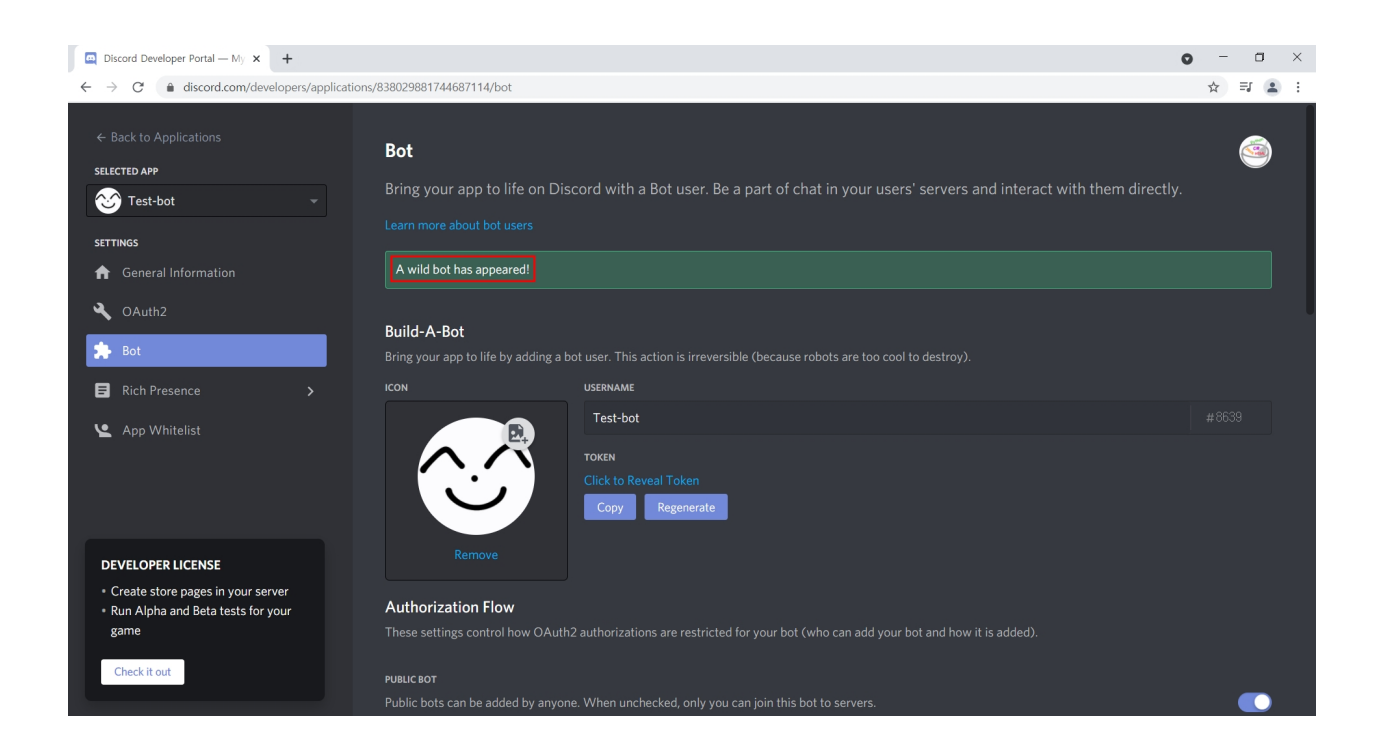

#### Add Bot 완료!

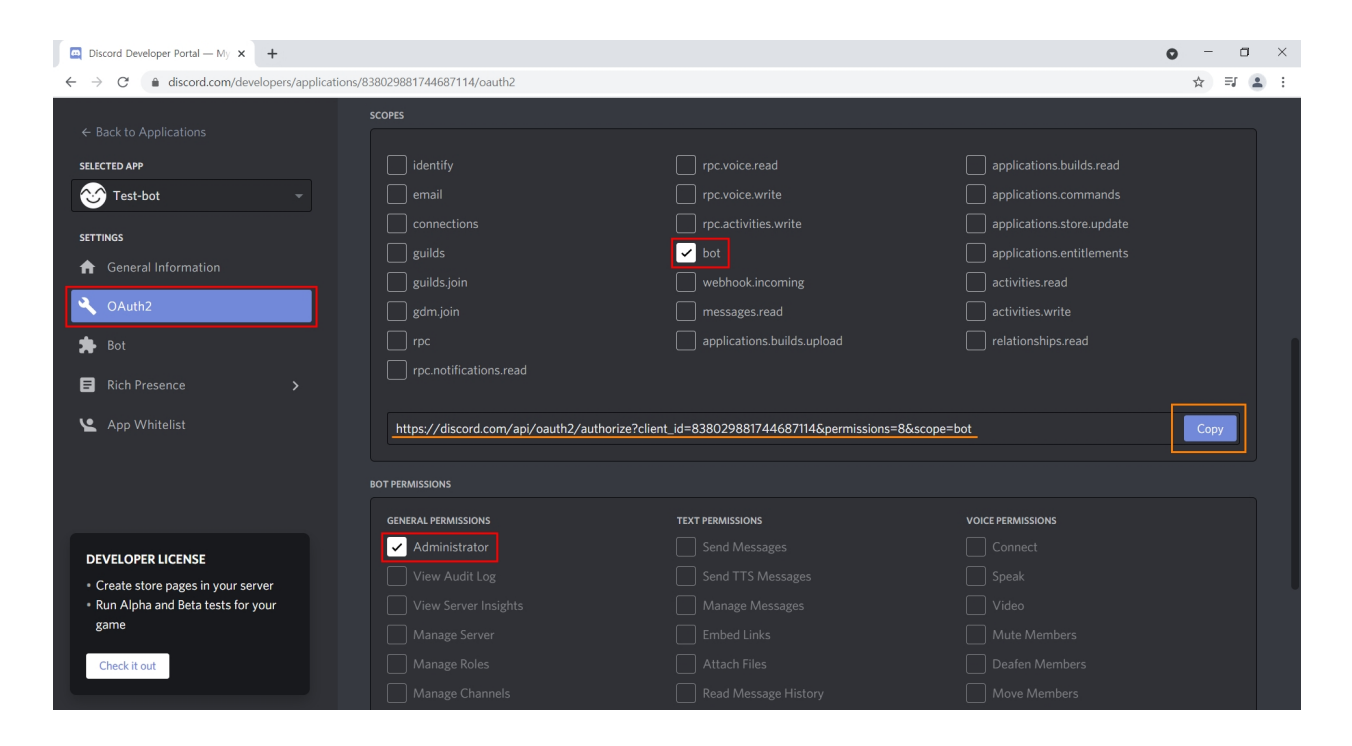

OAuth2에 들어가서 bot을 누르고 Administrator(관리자 권한)를 눌러준다.

OAuth2에서 bot과 Administrator(관리자 권한)을 누르고 만들어진 URL을 복사한다.

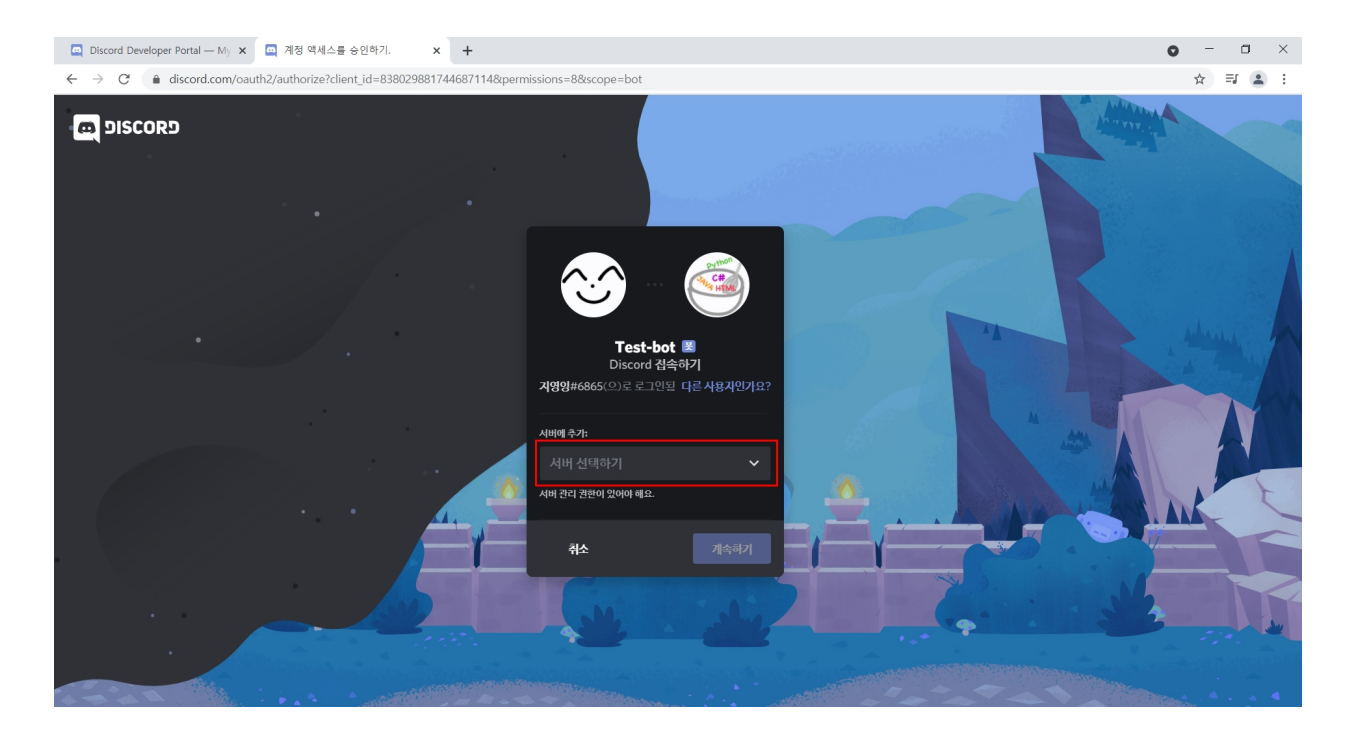

주소창에 아까 복사한 URL로 들어가면 내가 만든 봇이 들어갈 서버를 선택하는 화면이 뜬다.

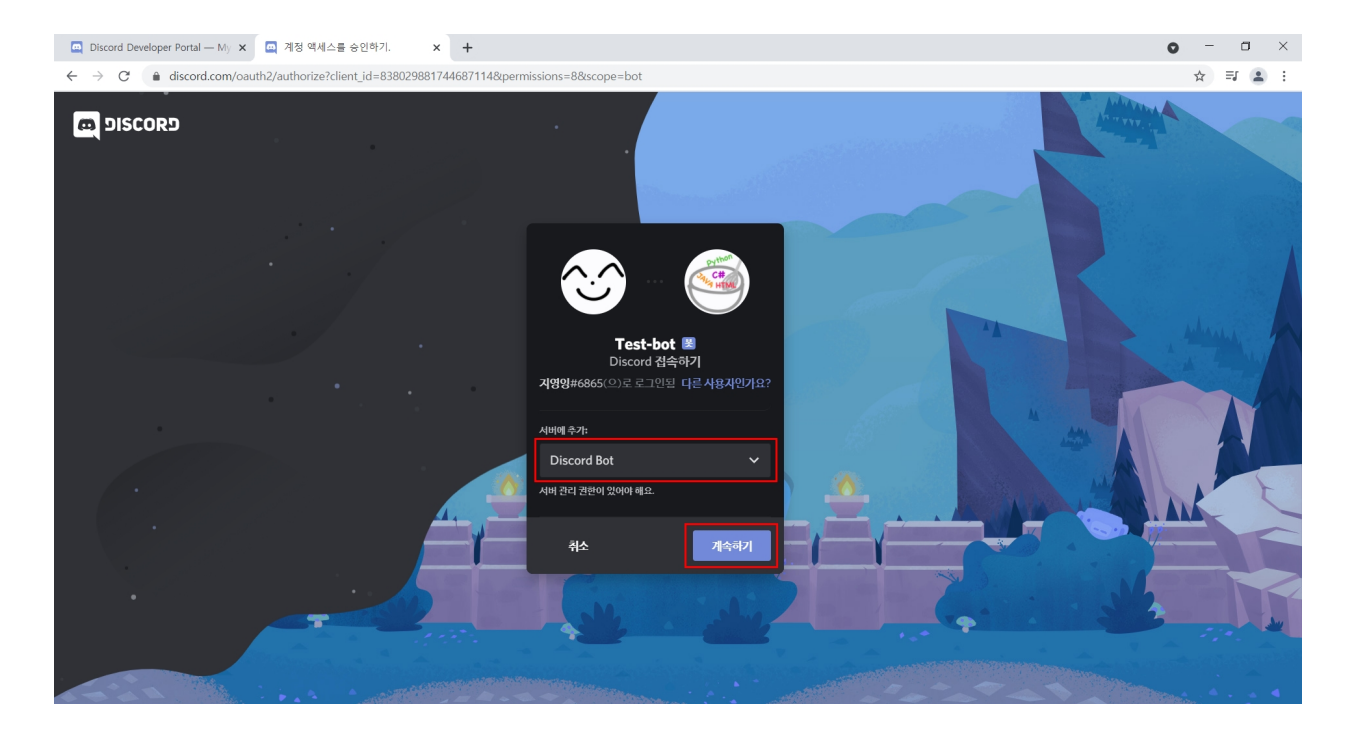

Bot이 들어갈 서버를 선택해 주고 계속하기를 누른다.

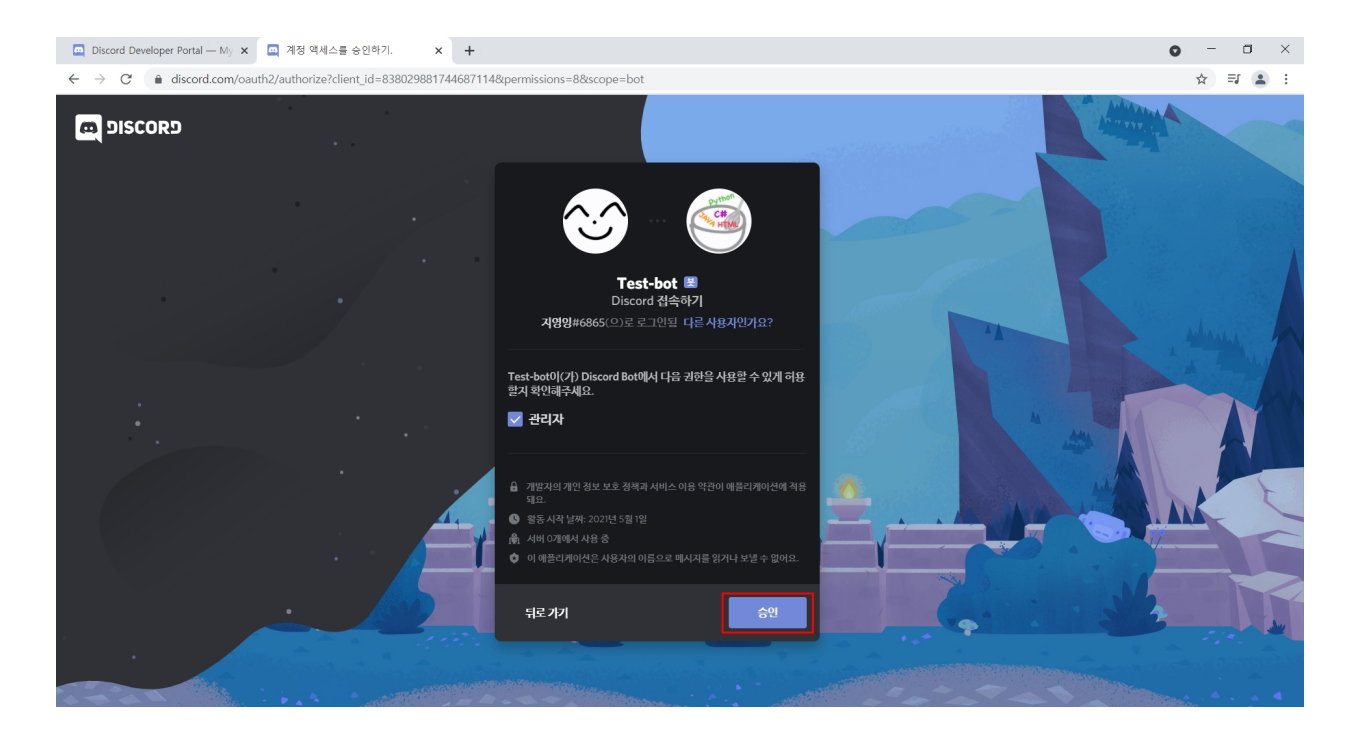

#### 승인을 눌러준다.

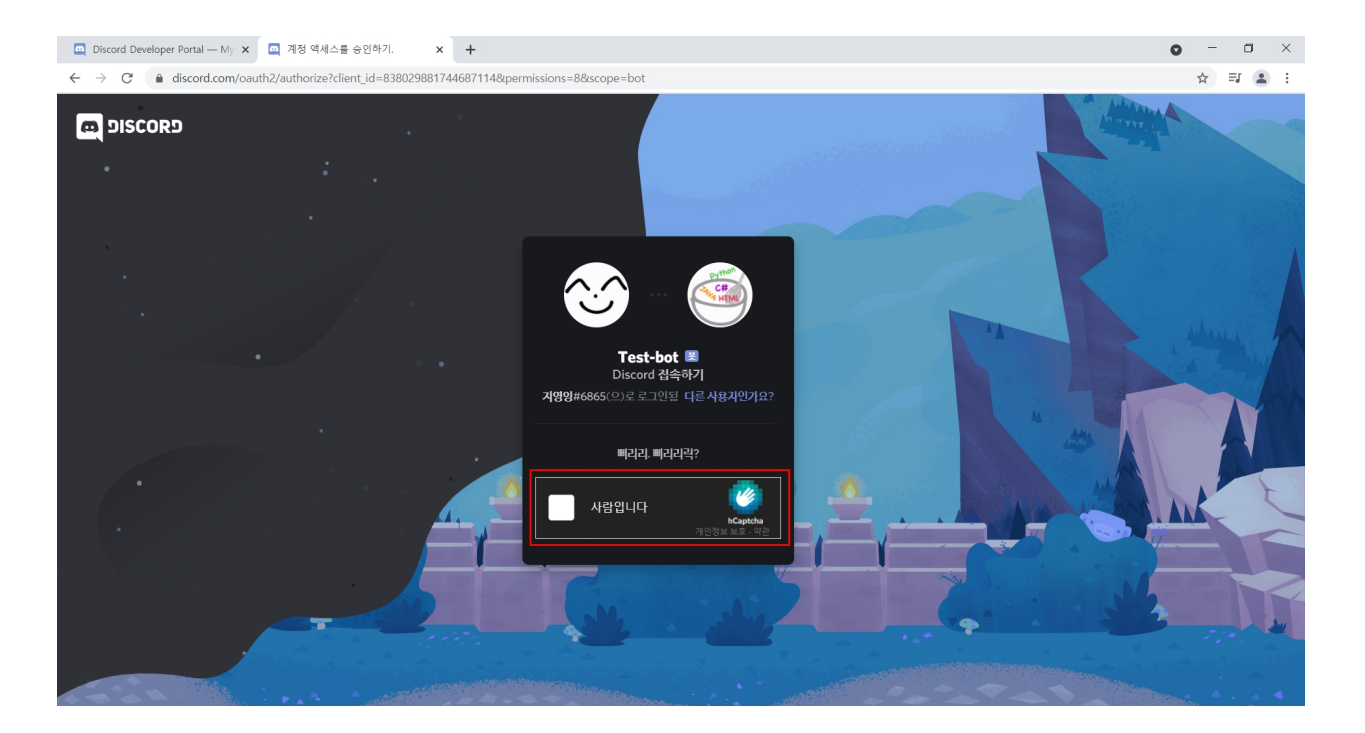

'사람입니다'에 체크를 해준다.

Bot이 서버에 들어왔다!

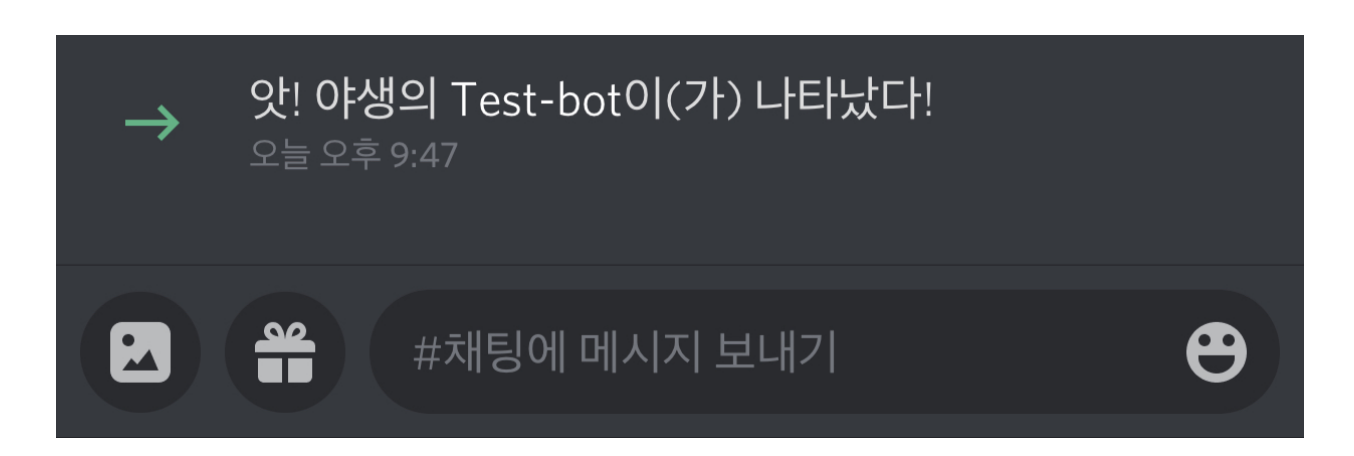

승인이 되었다~!

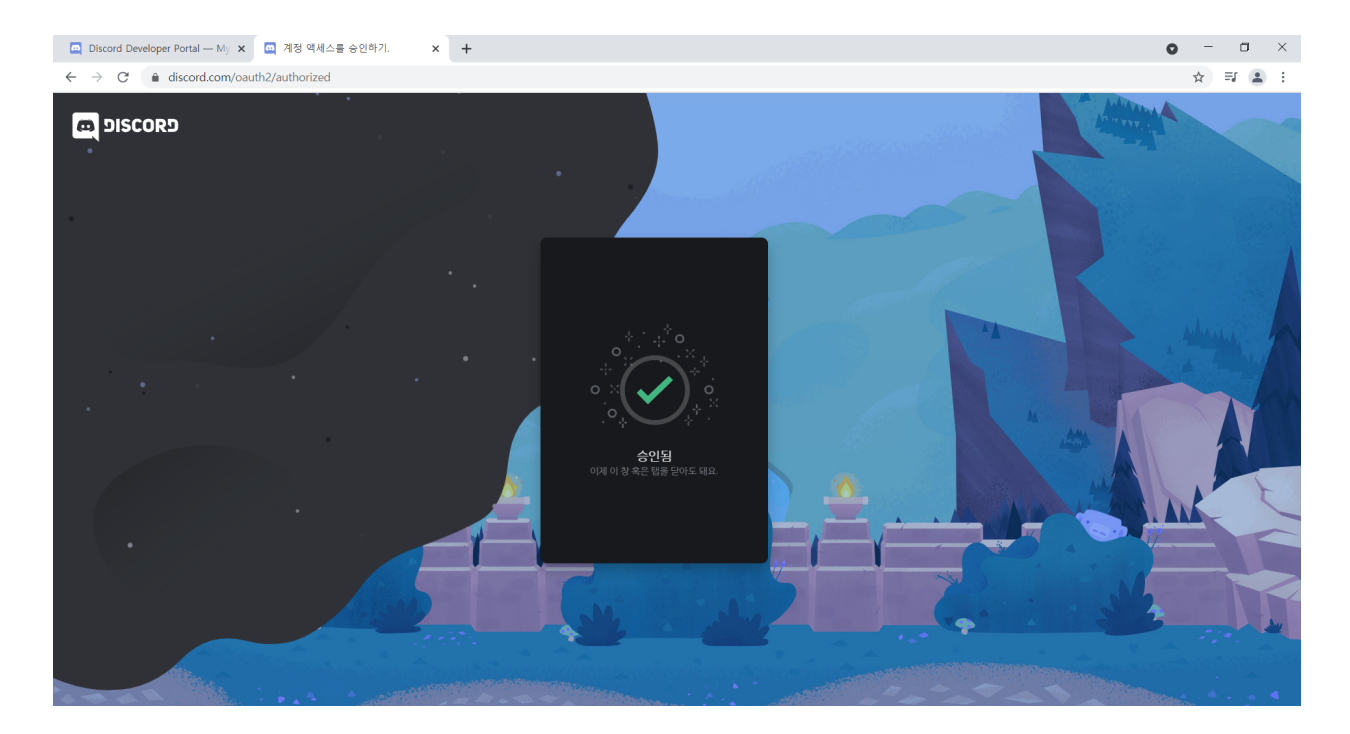

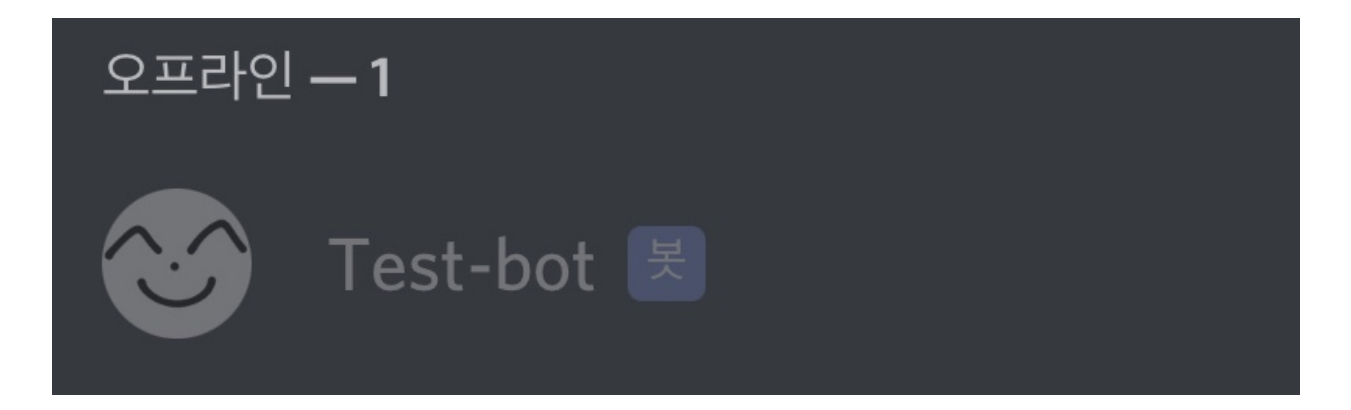

Discord에 들어가 보면 Bot이 아직 오프라인 상태인 것을 볼 수 있다.

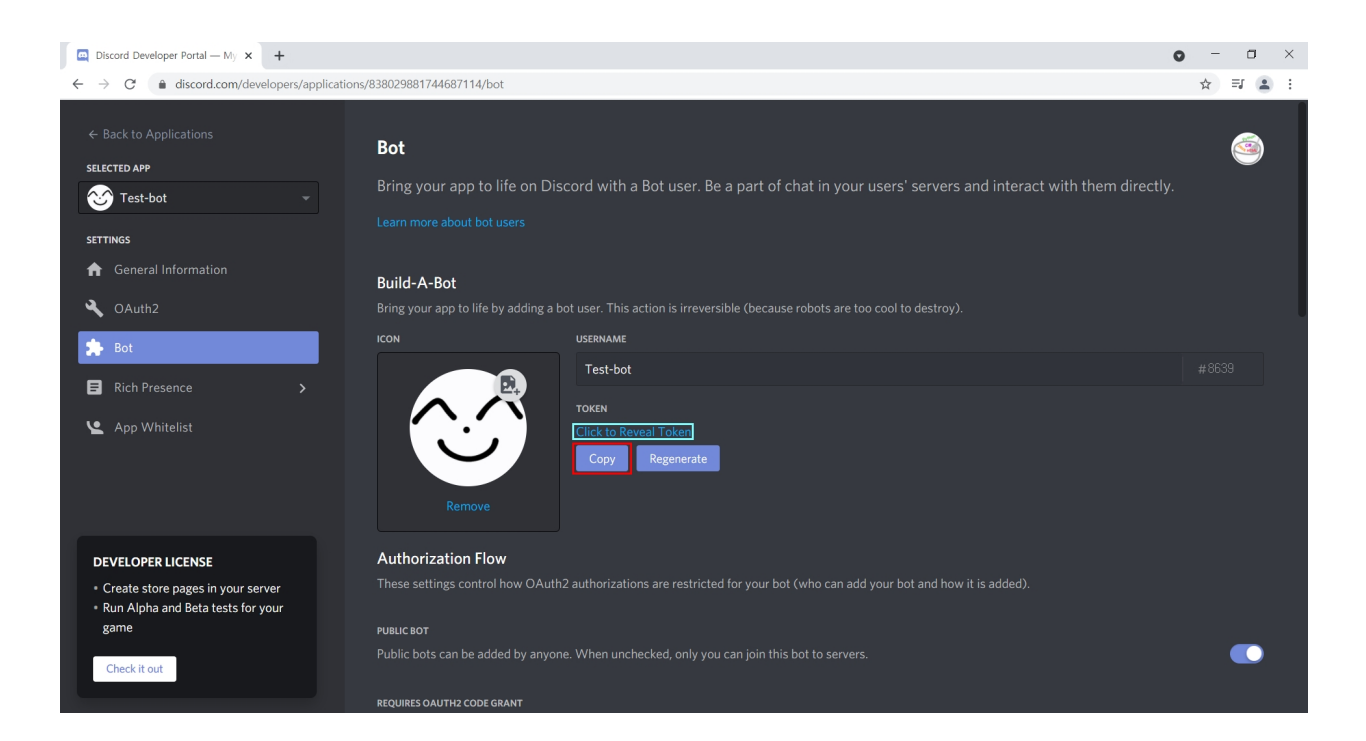

Click to Reveal Token을 누르면 자신의 Token이 보인다.

Token을 Copy 해준다.

※ Token은 자신만 알고 있어야 한다. 아무한테나 알려주면 우리가 만든 봇이 해킹될 수 있다.

### **<** 만약 **Token**이 자신 이외에 공개된 경우 **>**

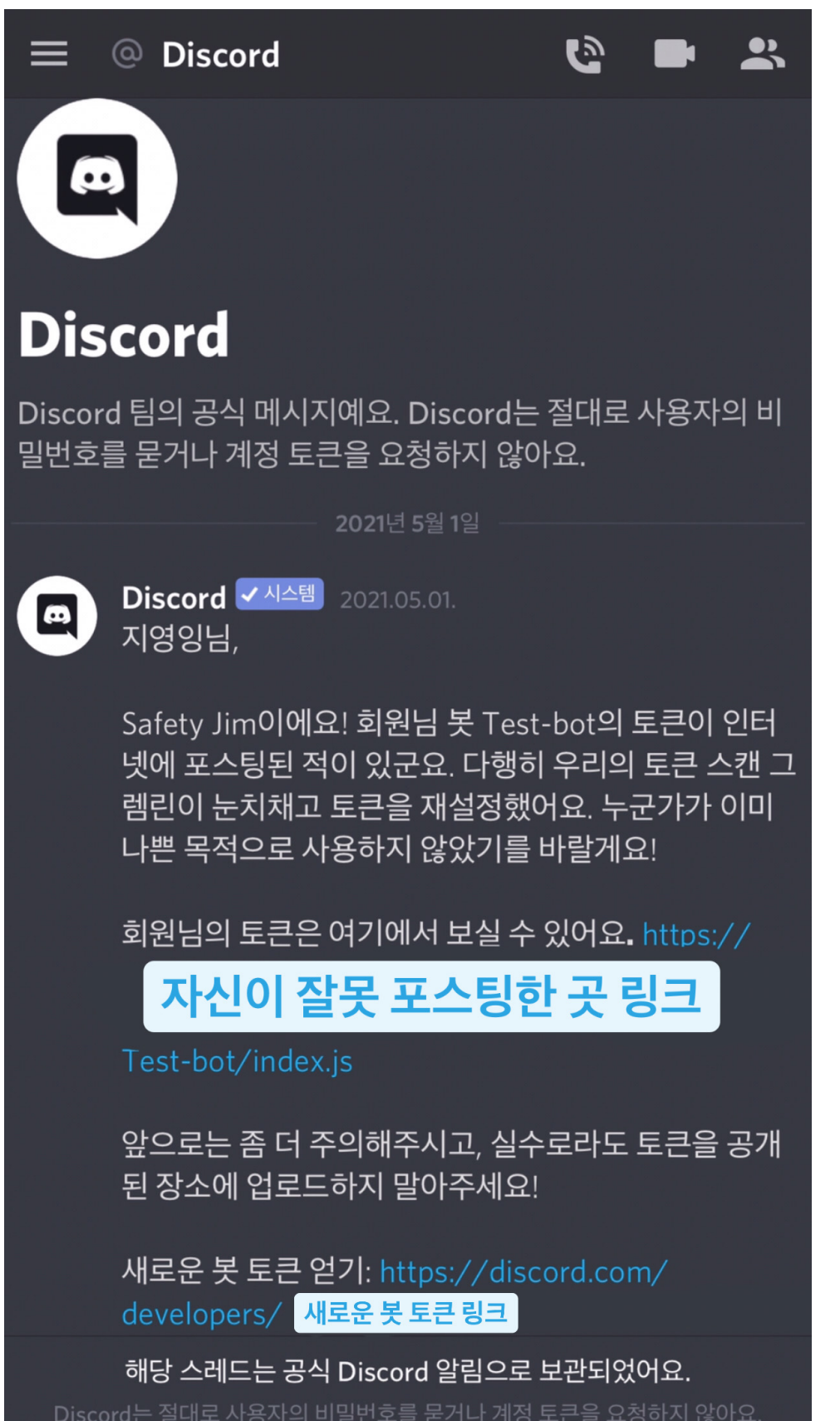

만약 인터넷에 자신의 토큰을 잘못 포스팅하게 되면 Discord에서 메시지가 온다. 자신이 잘못 포스팅한 곳의 링크와 새로운 봇 토큰을 얻을 수 있는 링크가 온다.

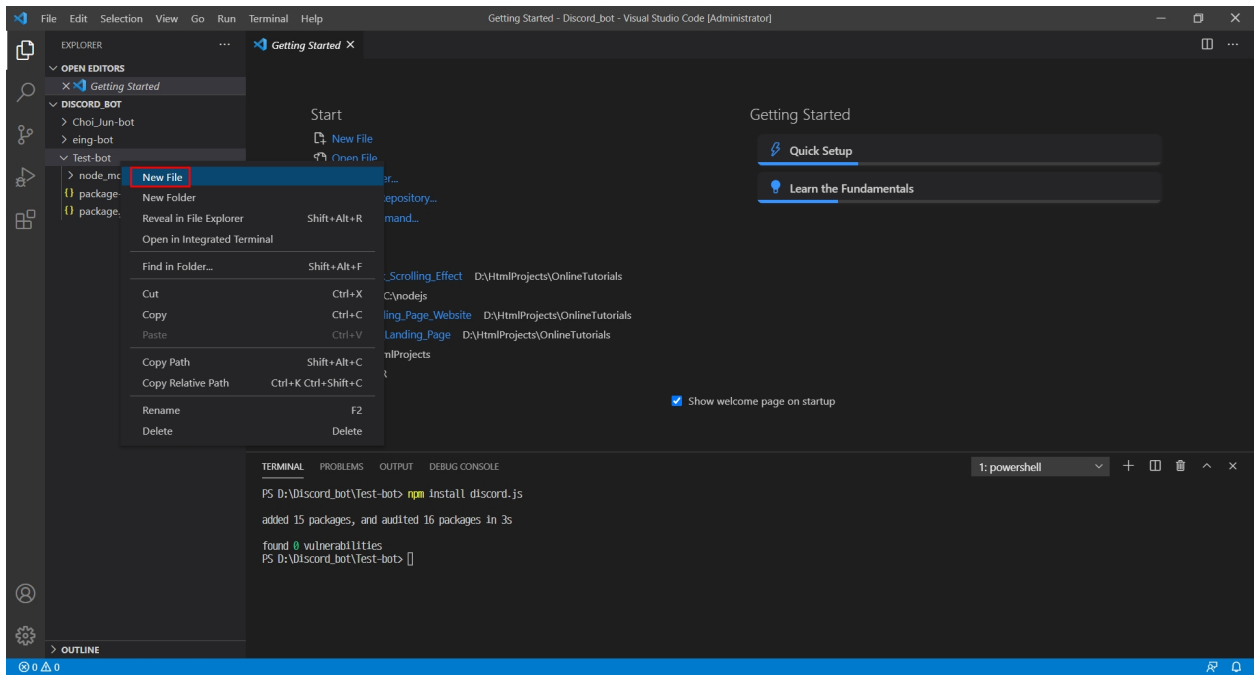

만들어준 파일에 마우스 오른쪽을 클릭해서 New File을 만들어 준다.

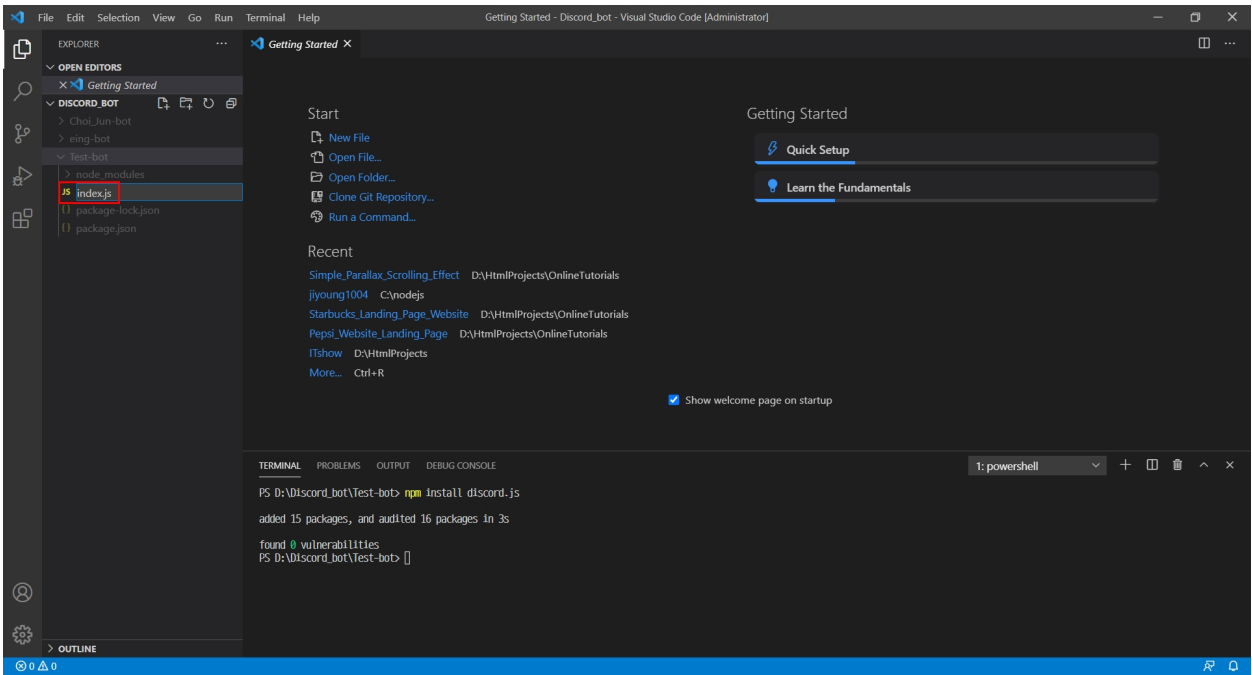

#### 파일명을 index.js(파일명.js)로 주고

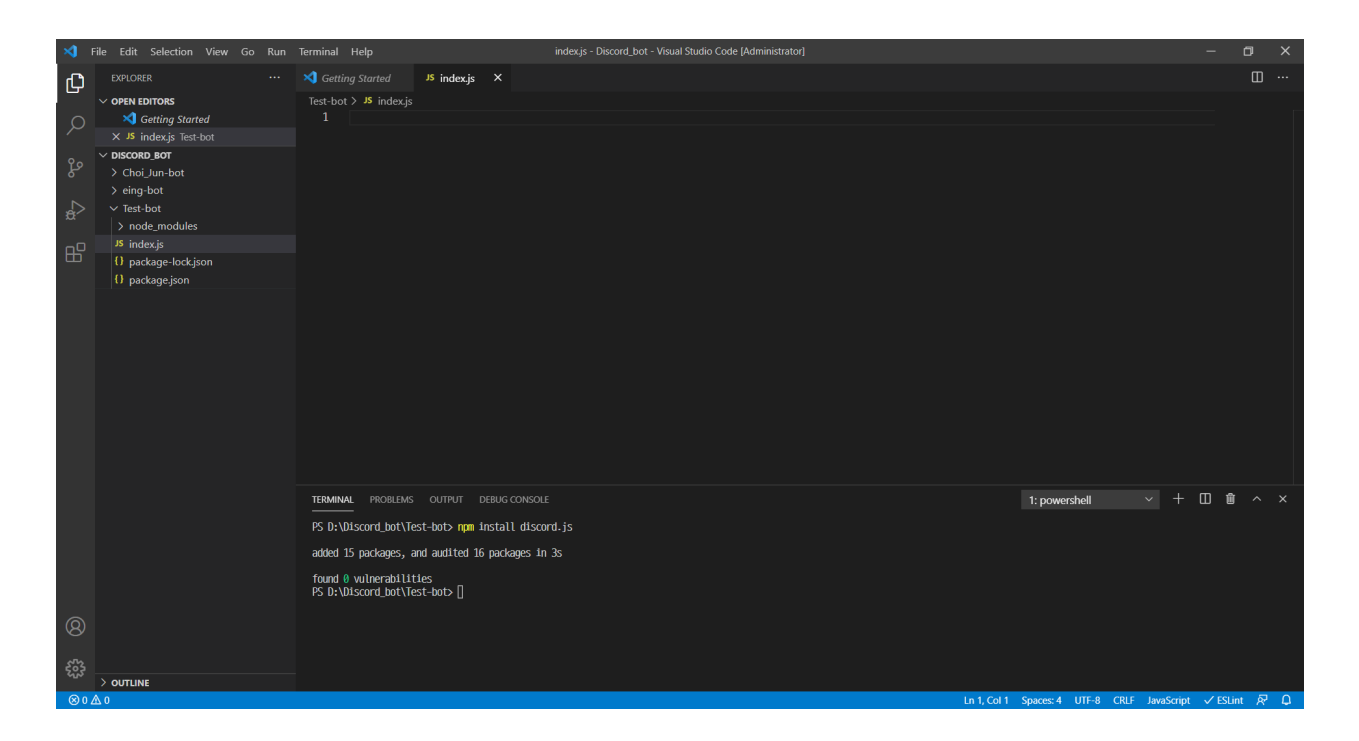

JavaScript 파일을 만들어준다.

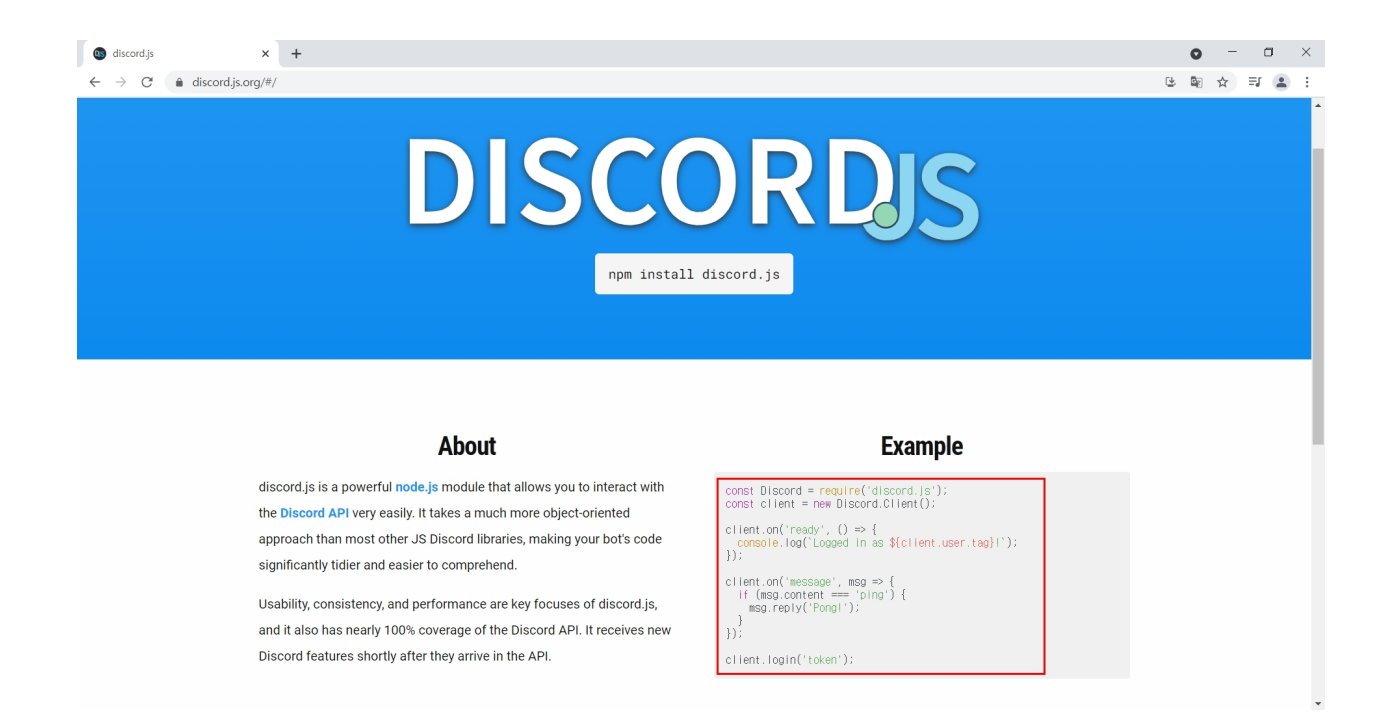

discord.js 사이트로 들어가서 Example에 있는 코드를 복사한다. (직접 입력해도 된다.)

```
const Discord = require('discord.js');
const client = new Discord.Client();
client.on('ready', () => {
 console.log(`Logged in as ${client.user.tag}!`);
});
client.on('message', msg => {
 if (msg.content === 'ping') {
    msg.reply('Pong!');
 }
});
client.login('token');
```
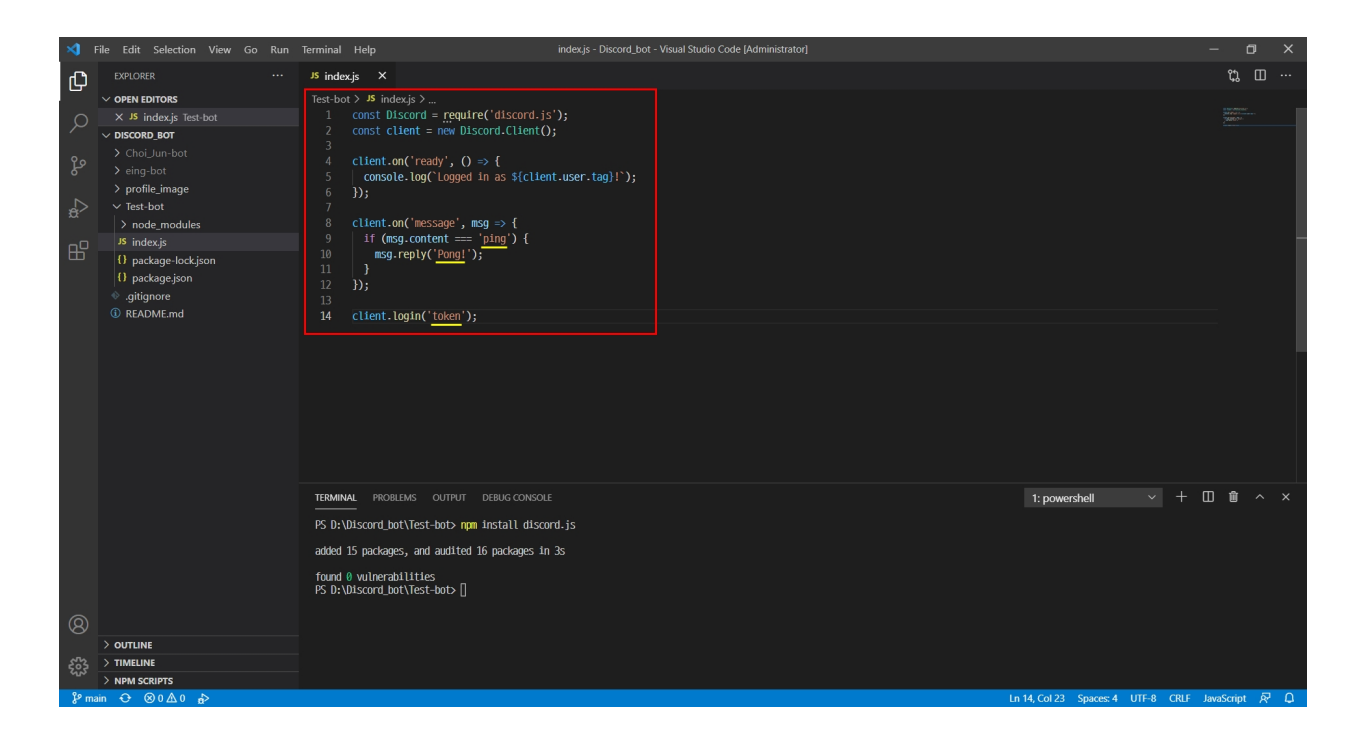

index.js 파일에 붙여 넣는다.

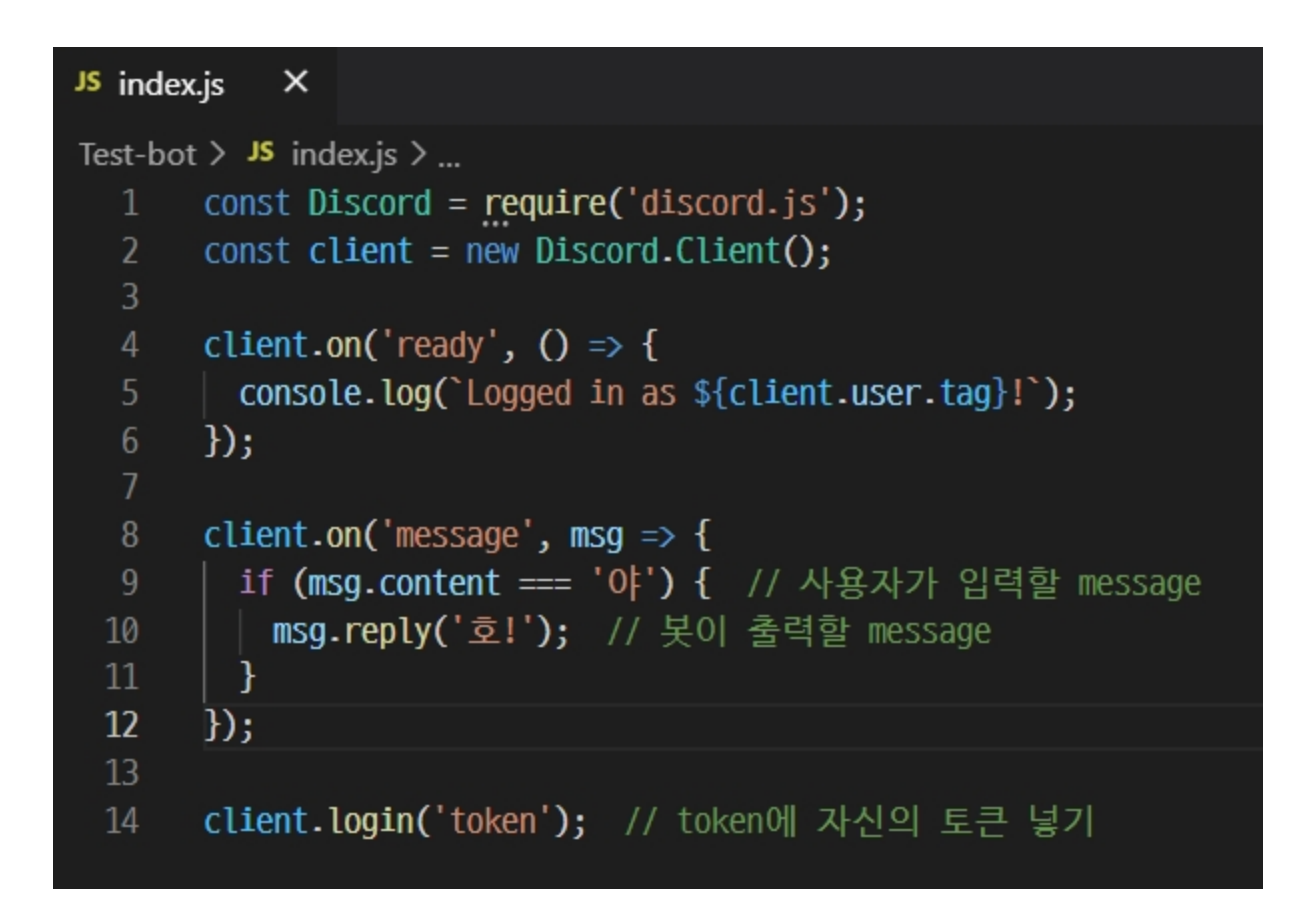

사용자가 "야"라고 입력하면 Bot이 "호!"라고 출력을 해준다.

token 자리에는 discord developer에서 받았던 각자의 Token을 복사해서 넣어주면 된다.  $2$ 력해 주고 저장(Ctrl + S)을 해준다.

> **TERMINAL** PROBLEMS OUTPUT DEBUG CONSOLE PS D:\Discord\_bot\Test-bot> node index.js Logged in as Test-bot#8639! ▉

Terminal에서 node index.js를 입력해서 Bot을 실행시켜 주자! (node 파일명.js)

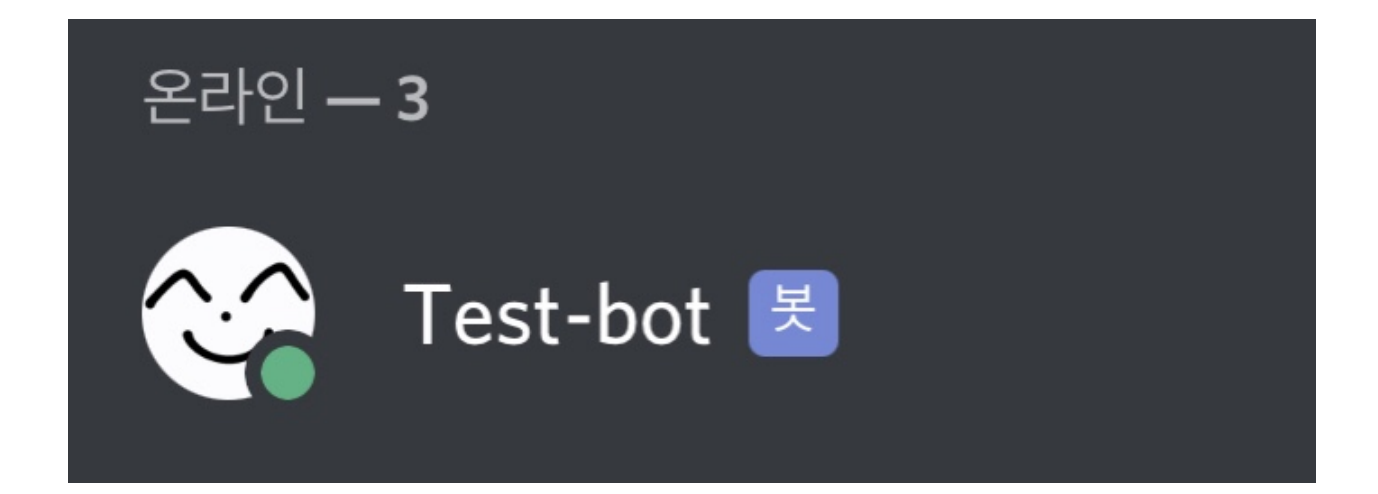

우리가 만든 Bot이 온라인 상태인 것을 볼 수 있다.

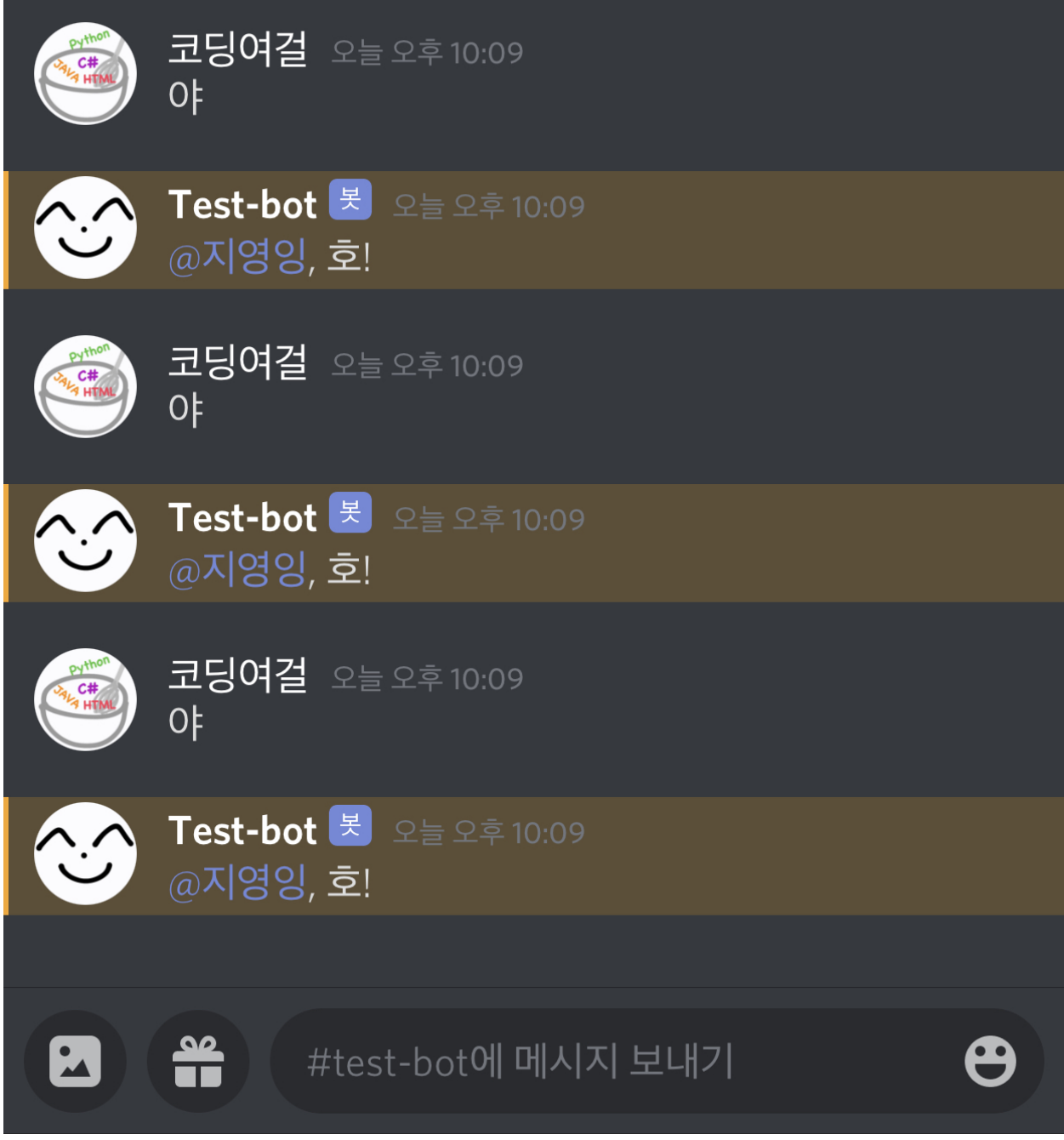

Discord-Bot 만들기 성공~~!!!

사용자가 "야"라고 입력하면 봇이 "호!"라고 출력해 주는 것을 볼 수 있다.

완성~!!

 디스코드 봇을 만드는 방법이 생각보다 간단해서 놀랐다. 기본 코드를 응용해서 더 많은 말 을 주고받을 수 있도록 만들어봤다. 친구들과 함께 사용하니까 더 재미있고 뿌듯했다. 다른 기능 을 할 수 있는 봇들도 많이 만들 것이다.